# **city of santa fe vendor self service userguide**

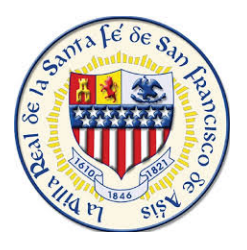

## **Overview**

Welcome to the City of Santa Fe's Vendor Self Service (VSS). VSS gives you web-based access to your personal information and records, You have the ability to update your profile including Address, contact information, W-9, 1099, Insurance Certificates, and commodities information.

## FOR EXISTING VENDORS:

If you are an existing vendor, you can register and gain access to the information stated in the overview. You must have your VSS vendor number in order to register and access your profile. You must obtain this number by e-mailing npsalazar@santafenm.gov or calling the Department in which you serve.

[Before you can successfully u](mailto:purchasing@buckeyeaz.gov)se this feature:

- Access Vendor Self Service by going to (https://santafenm.munisselfservice.com/Vendors/default.aspx
- Your Vendor Number, obtained from the Department you currently serve or Purchasing Department
- Turn your CAPS LOCK on. Enter everything in CAPS
- Have your completed and signed W-9 Form ready to submit or upload

# FOR PROSPECTIVE VENDORS:

If you are a prospective vendor, you must complete the registration process through VSS. We must receive your W-9 prior to reviewing and validating your registration. Upon review and validation of the information you have provided, the City's Finance Department will set your record status to Active in VSS.

Before you can successfully use this feature:

- Turn your CAPS LOCK on. Enter everything in CAPS
- Have your completed and signed W-9 Form ready to submit or upload

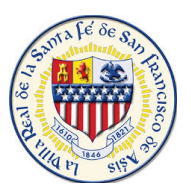

#### **Vendor Registration**

Prospective vendors who do not exist in our database, as well as existing vendors, must register to gain access to Vendor Self Service. Enter the link to VSS https://santafenm.munisselfservice.com/Vendors/default.aspx in your web browser and click on **Vendor Self Service.** 

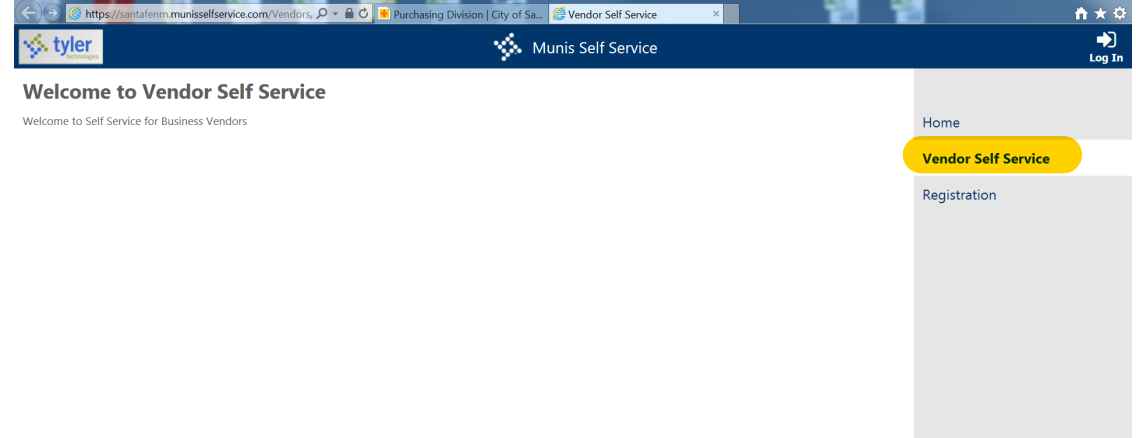

Vendor of either type register by clicking **Registration** on the VSS home page.

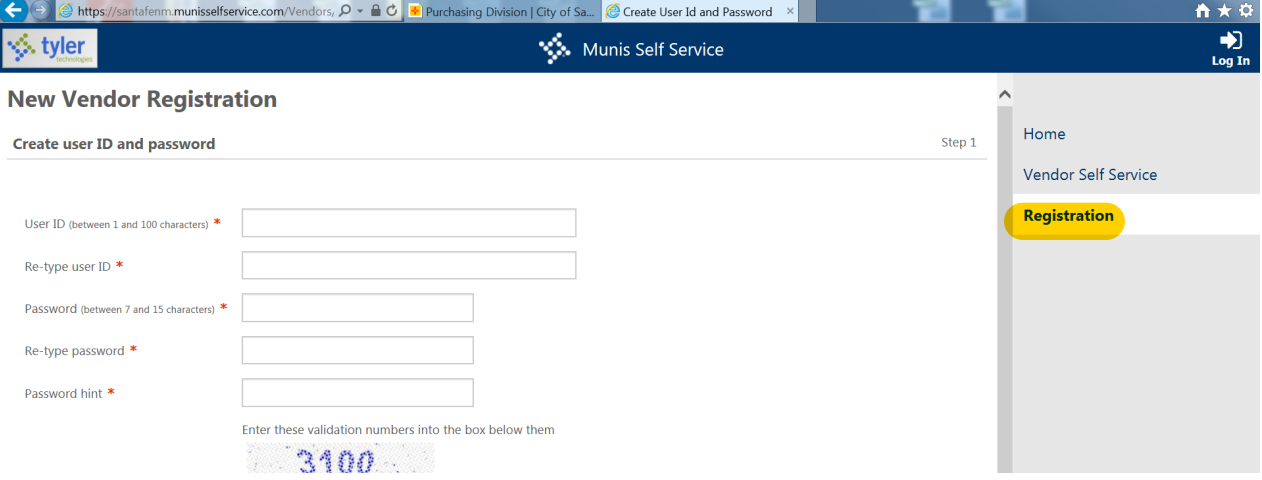

**Registration-** Vendor Self Service displays the number of steps in the process, with the current step displayed in on the top right of the screen. Vendor Self Service does not save any information entered in the fields on any page until the registration is complete. If you leave the registration process before completing all of the steps, all of the information entered is discarded and you must start again.

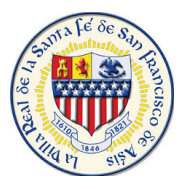

#### **Step 1 -** This process defines your user ID and password information.

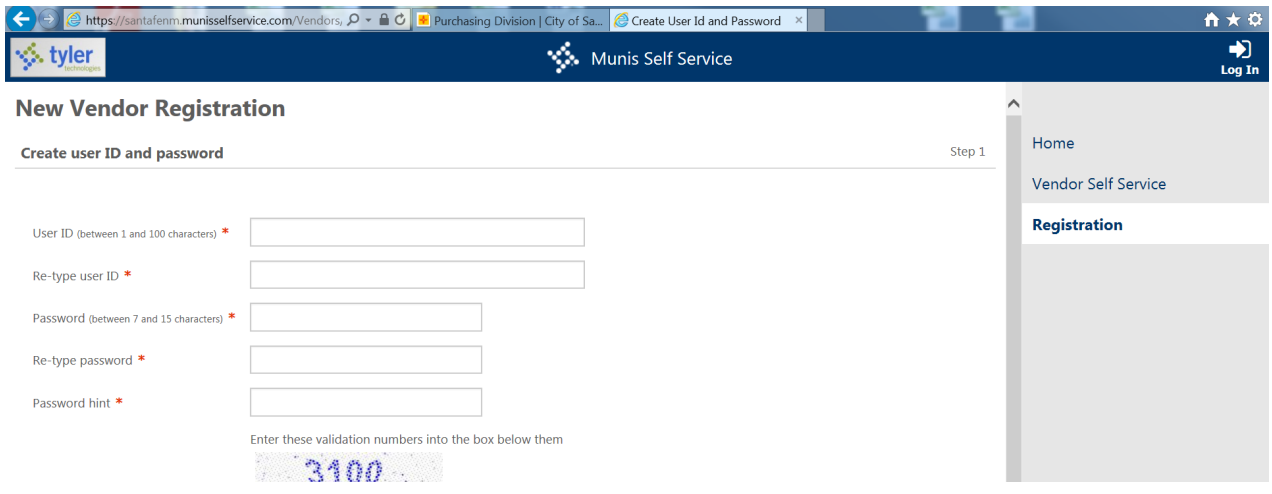

You can use the following table as a reference in completing this screen.

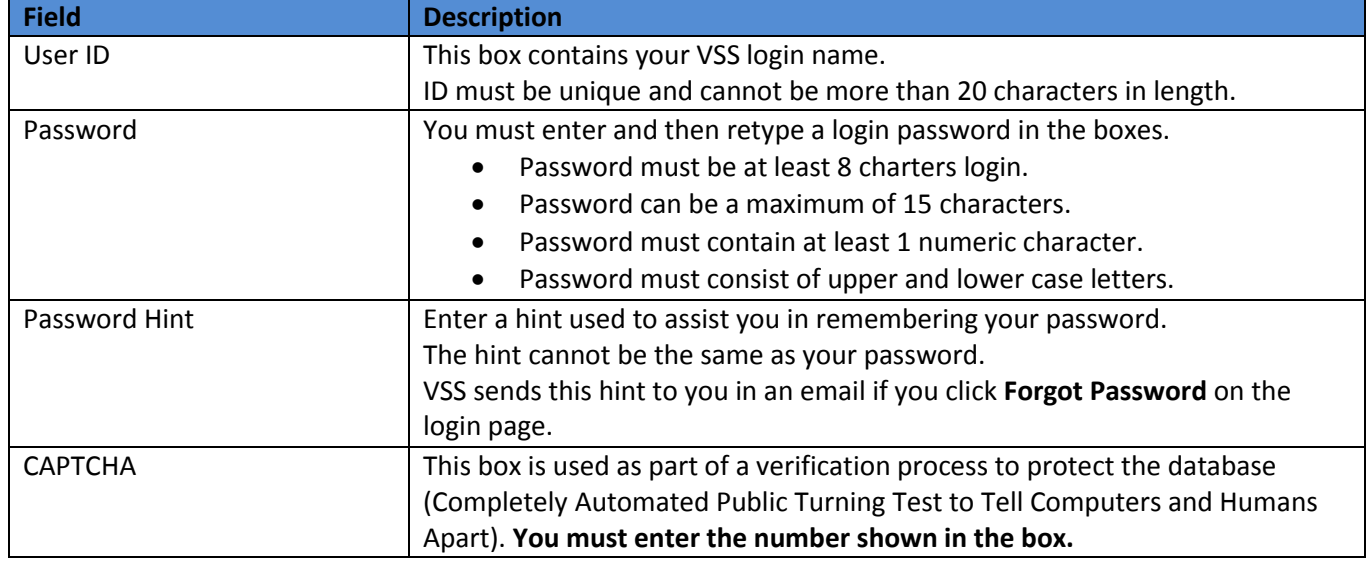

ONLY vendors who already exist in our database must complete the boxes in the Existing Vendors Only section. Existing vendors must also enter their Vendor ID and Federal Identification Number or Social Security number.

Select **Continue** to complete Step 1.

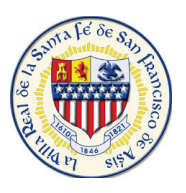

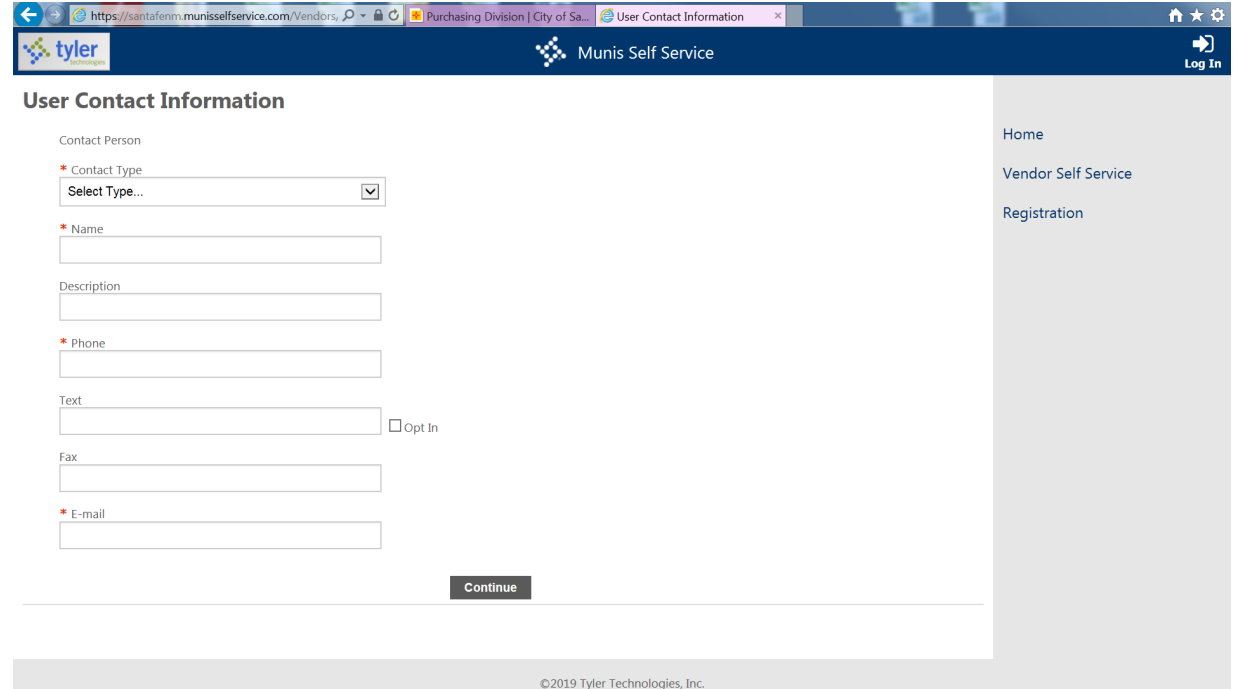

The following information must be completed on the Contact Information screen in order to create a contact.

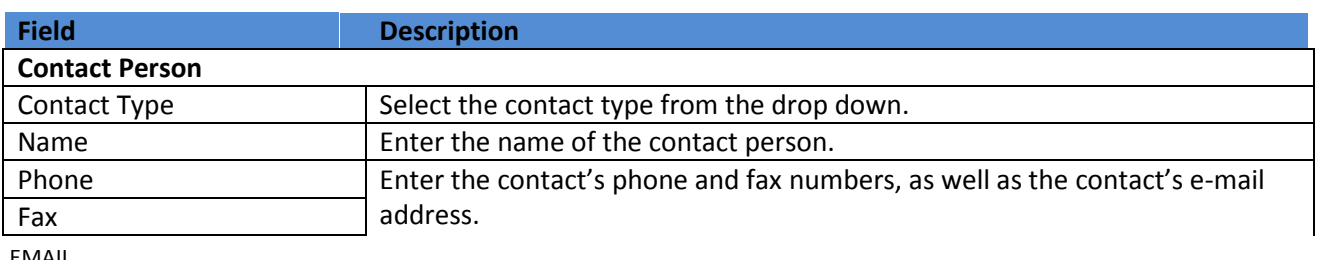

EMAIL

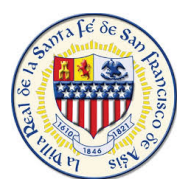

**Step 2 –** You must enter the following information in the fields.

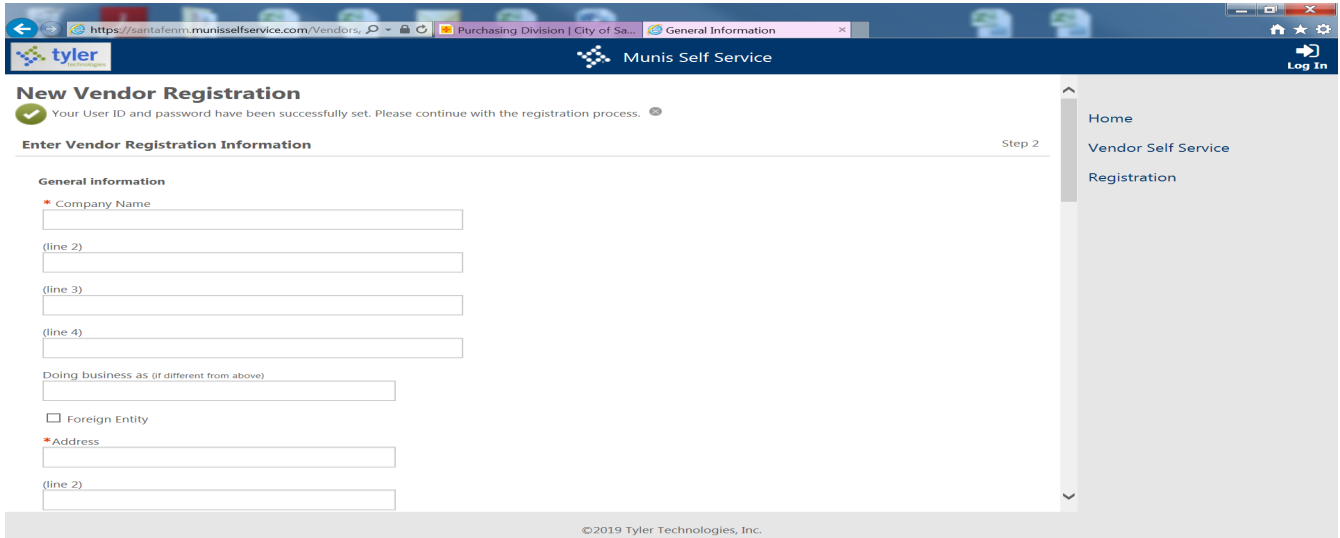

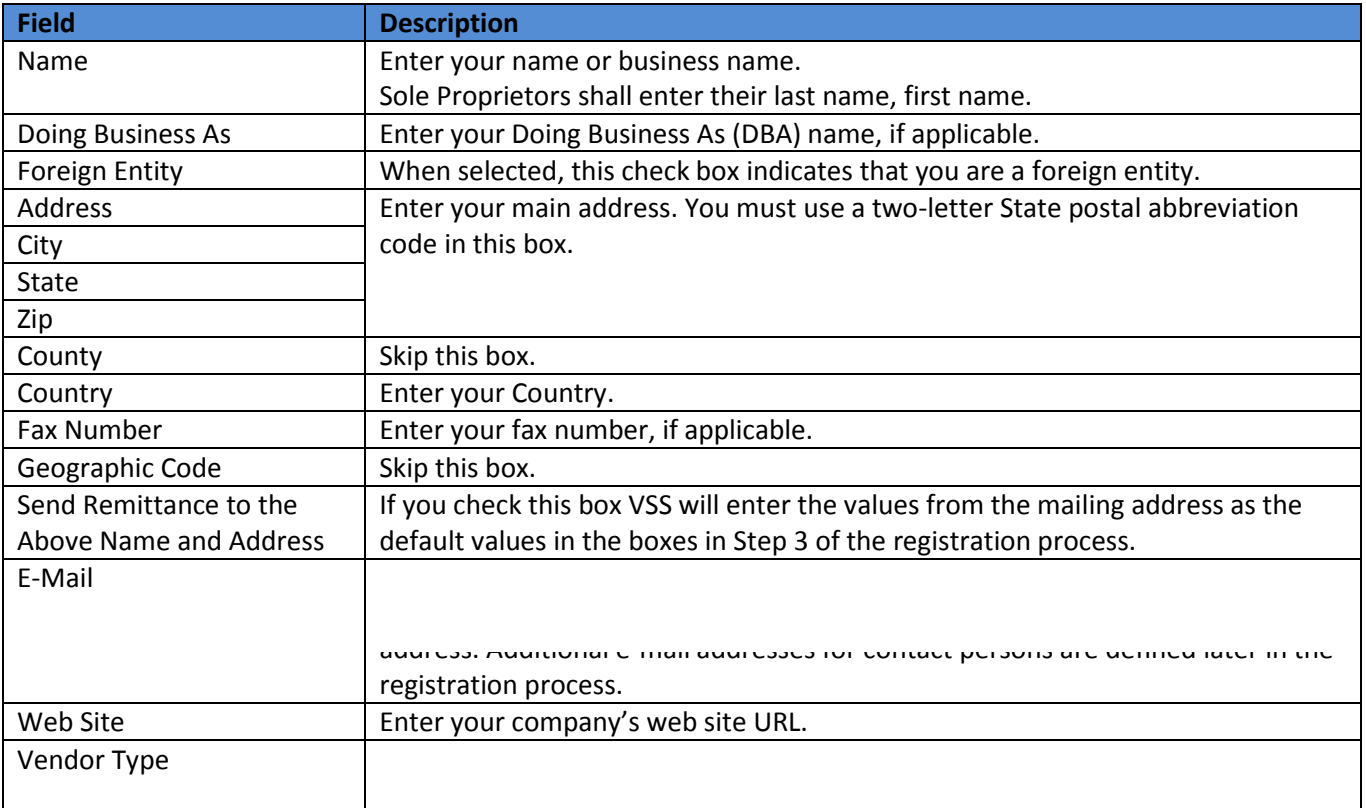

**\***After Vendor Type you will have fields to enter your Banking Information - Account & Routing Number Click **"Continue" ONLY** after the information has been added.

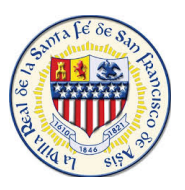

**Step 3 –** Requires you to enter address information. If you selected the **Send Remittance to the Above Name and Address** check box during step two, VSS automatically enters the first address record. If the check box was not selected, the Addresses table is blank. You must click **Add** to create a new address record, which displays the Remittance information page.

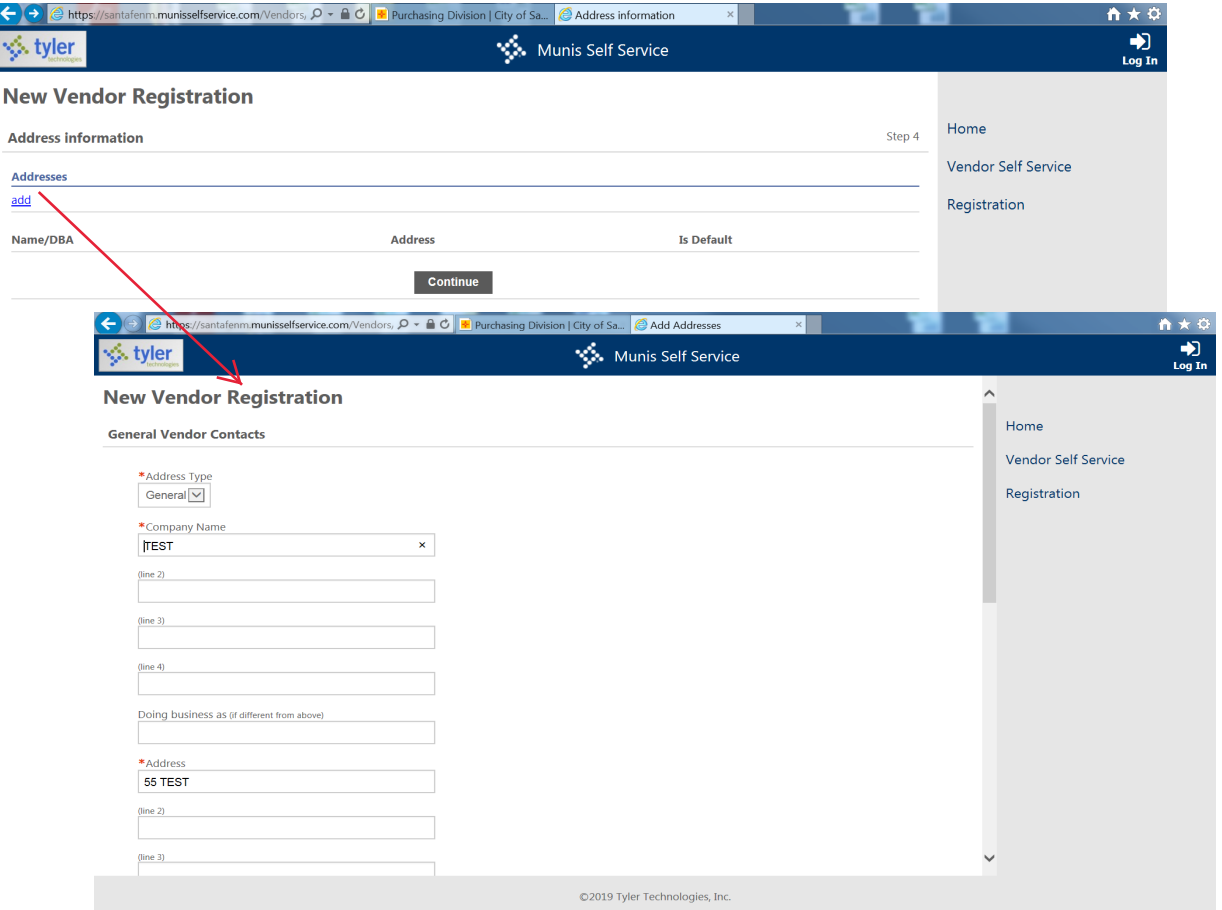

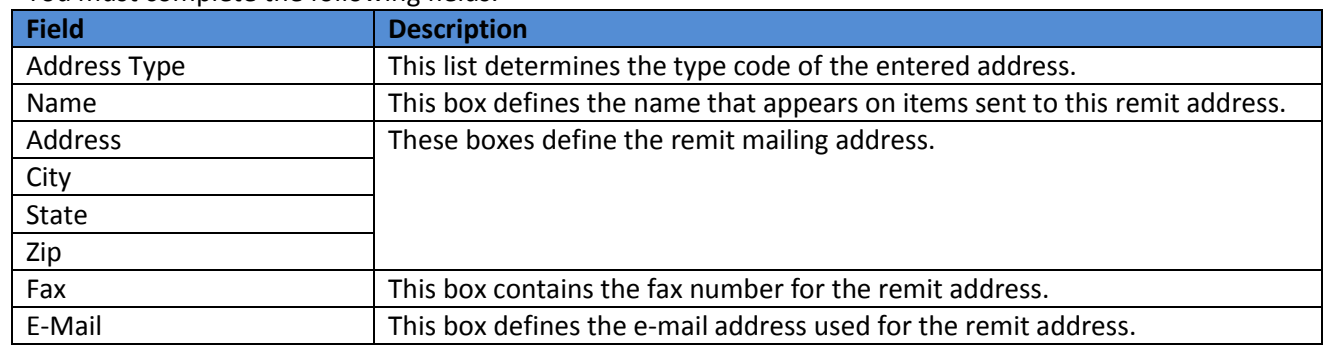

You must complete the following fields.

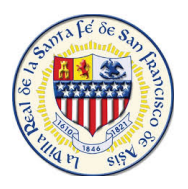

**Step 4 –** Click **New Contact** to enter a contact person for the general record. Doing so opens the General Vendor Contacts page.

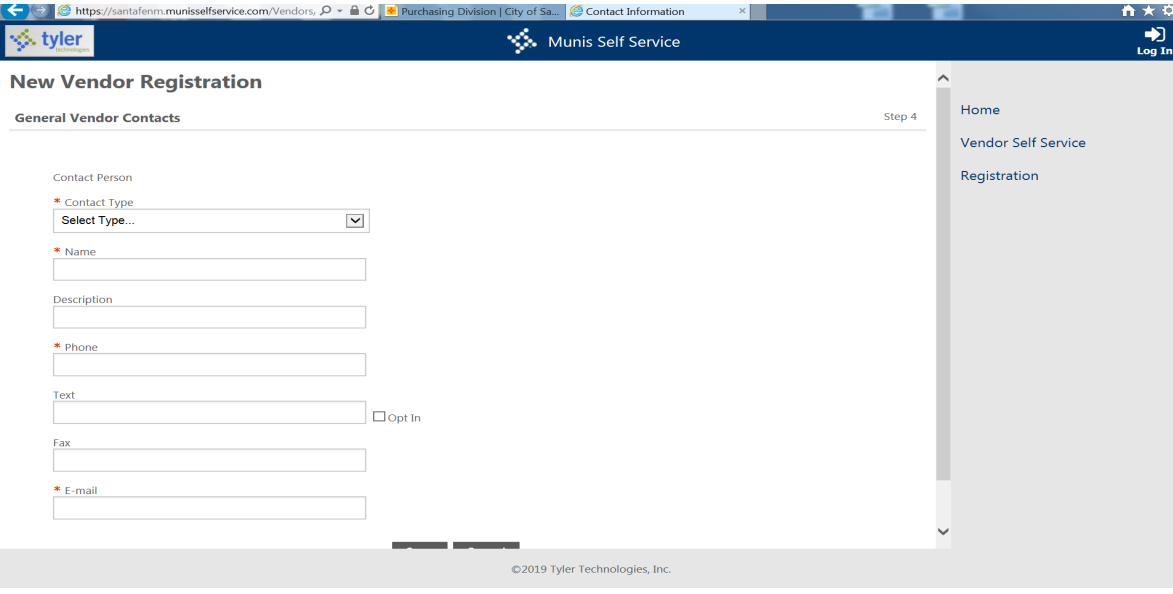

This page contains fields that are identical in function to those for step three, but they apply to the vendor record as a whole and not to a single remit address. Clicking **Save** after entering the contact information returns you to the General Vendor Contacts page with the new contact record displayed in the table.

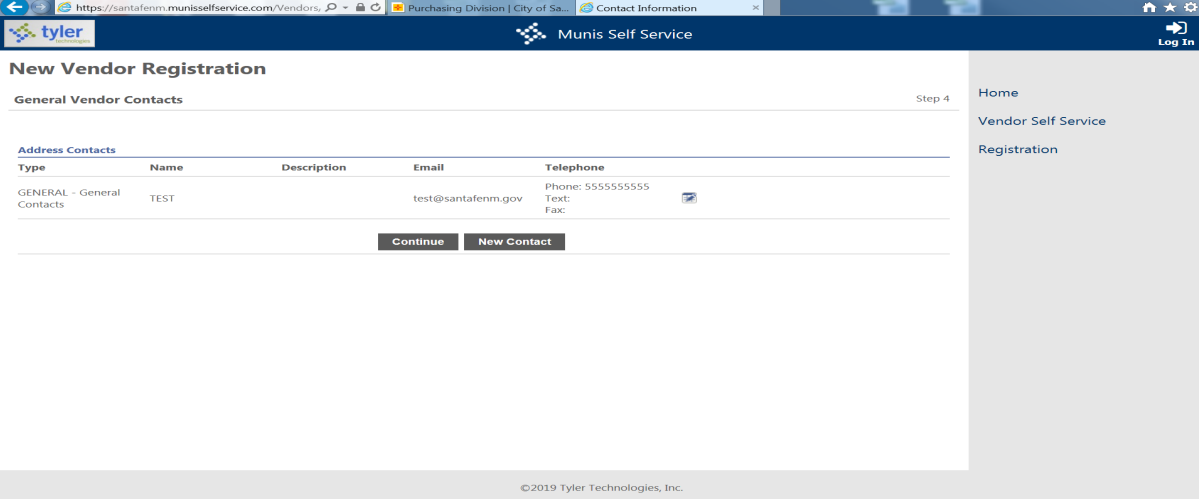

You must click **Continue** to advance to step five of the VSS registration process.

**Step 5 –** Requires you to verify the information you entered in previous steps. You can update incorrect information by clicking the **Change** link for the appropriate section. When the link is clicked, VSS returns to the page for that step.

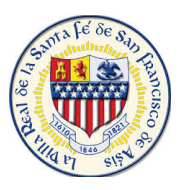

Once you continue to **Step 5**, you will be prompted to provide a CRS Number. This will save to your profile should you need to request a Tax Exempt Certificate from the City of Santa Fe.

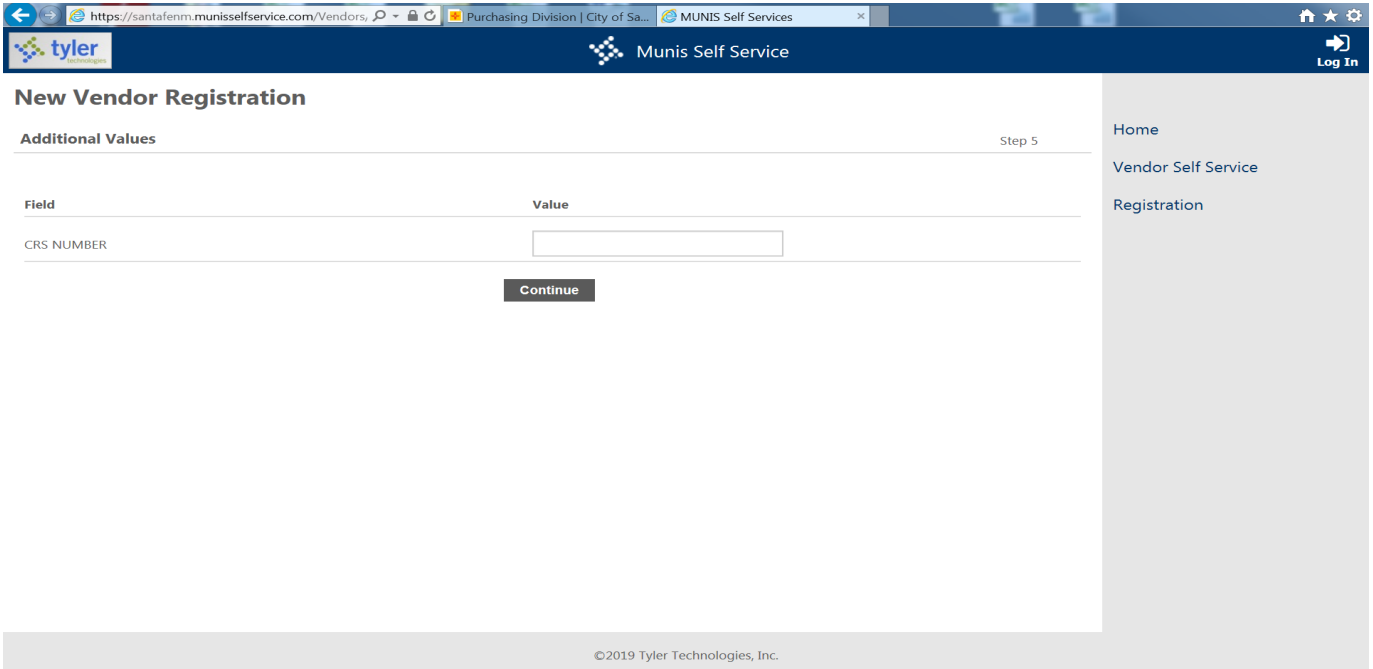

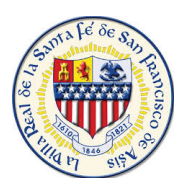

# **Commodity Codes**

#### **Step 6-** Brings you into **Commodities** , Select the Commodities that are associated to your Business.

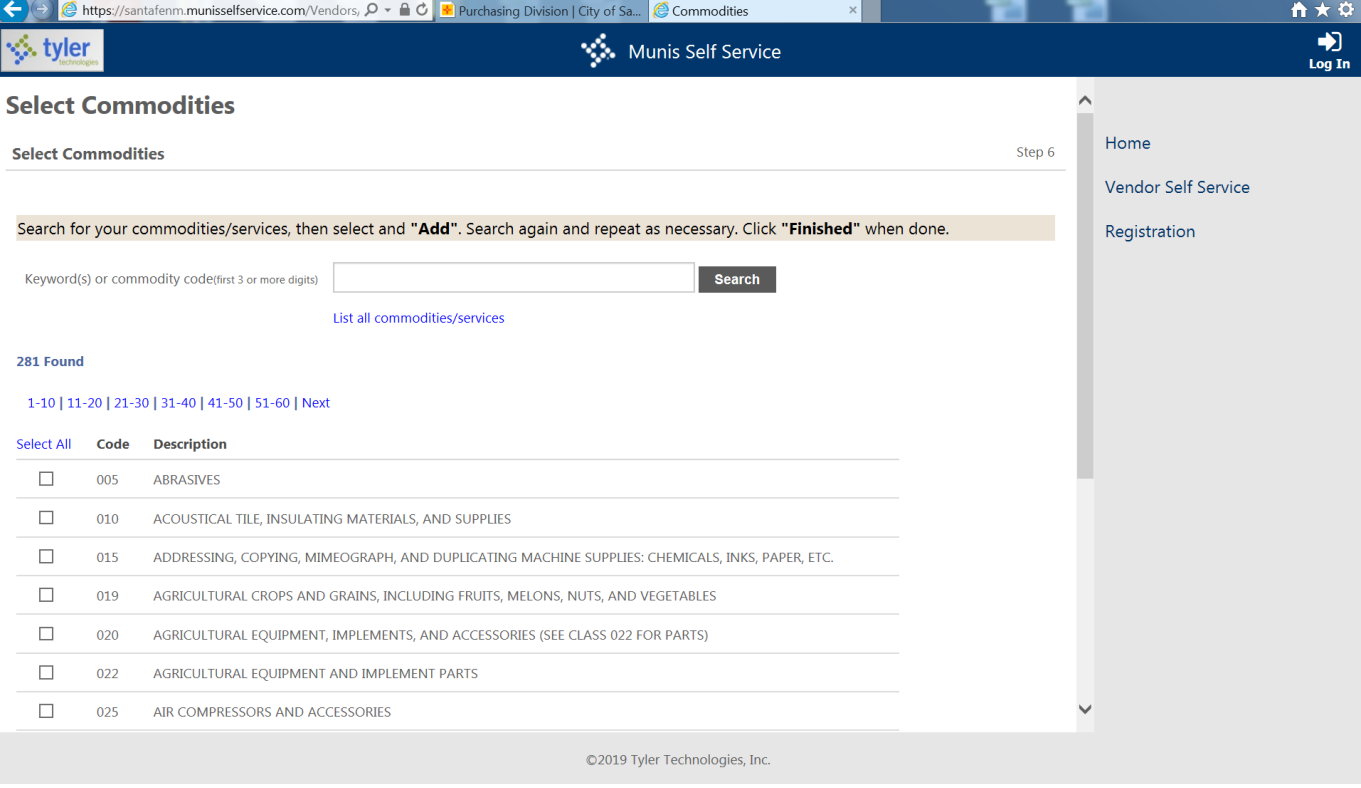

Vendors use the **Search** box to search for commodities by code or keyword. Alternatively, clicking the **List All Commodities/Services** link displays all commodity codes in the City's database. VSS displays the number of codes found during a search and updates the commodity table.

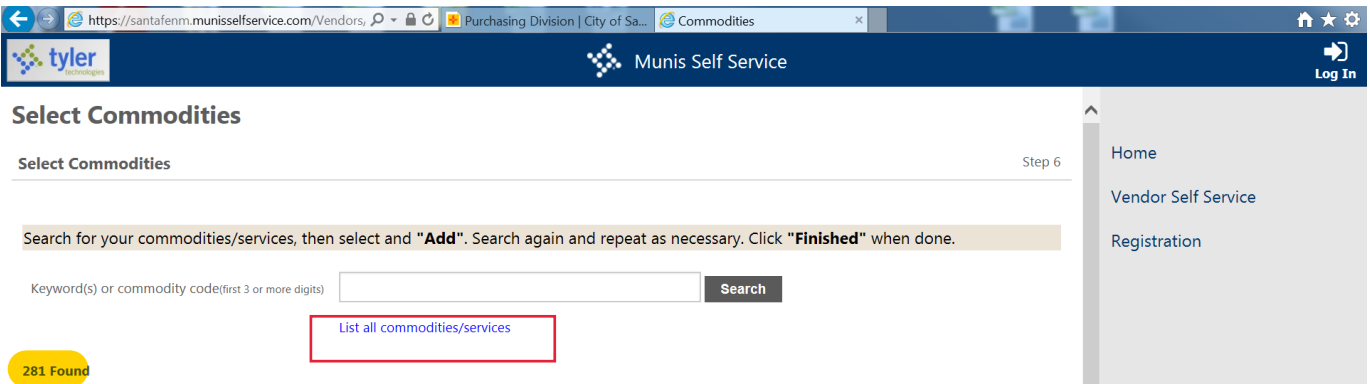

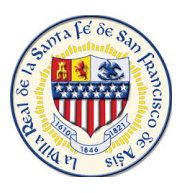

The numbered links above the commodities table allow you to view additional groups of codes. Selecting the check box for a code indicates that it should be added to your profile. Clicking **Select All** selects all of the check boxes currently displayed on the page. VSS saves the value of each check box when you navigate between groups of commodity codes.

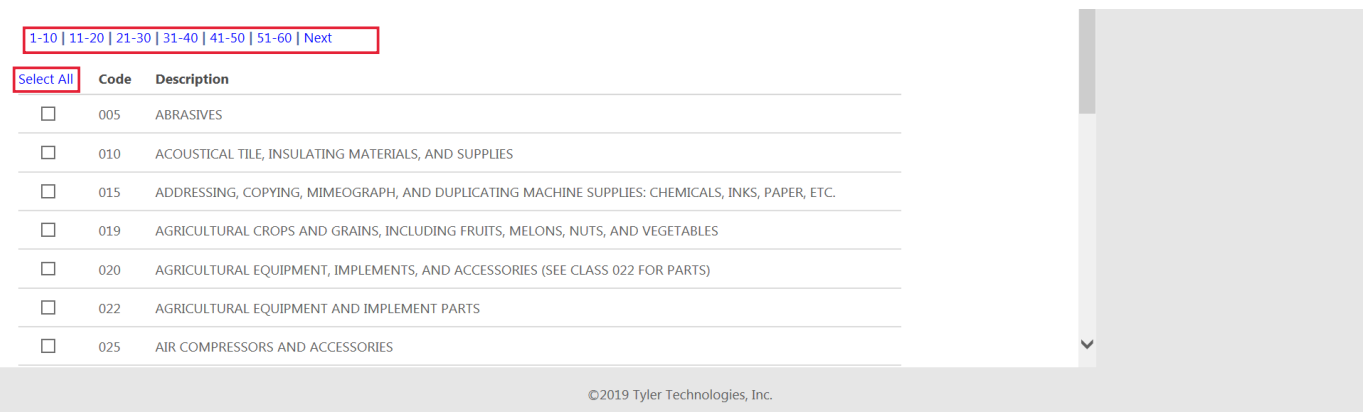

When you click **Add Step 7**, VSS adds all of the selected commodity codes to your profile and updates the Currently Added table. Clicking the **Remove** link removes the commodity from the table. After you have finished adding commodity codes to your profile, you must click the **Continue** button. This completes the commodity addition process .

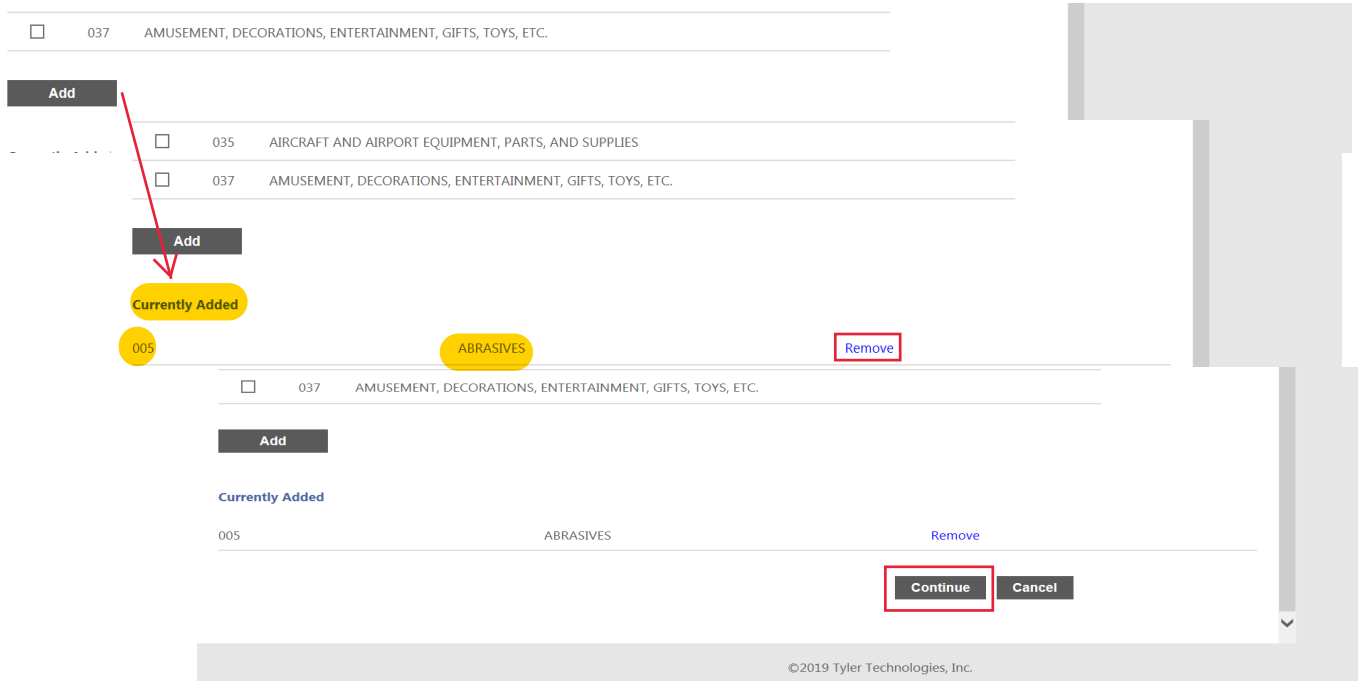

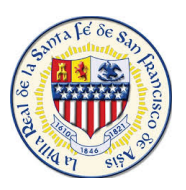

**Step 8–** Requires you to review and verify your information before you click on register at the bottom of the screen. **Warning:** You MUST attach a W-9 to your account when Registering. If a W-9 is not attached the account will be rejected for approval to do work with the City until one is added to your profile.

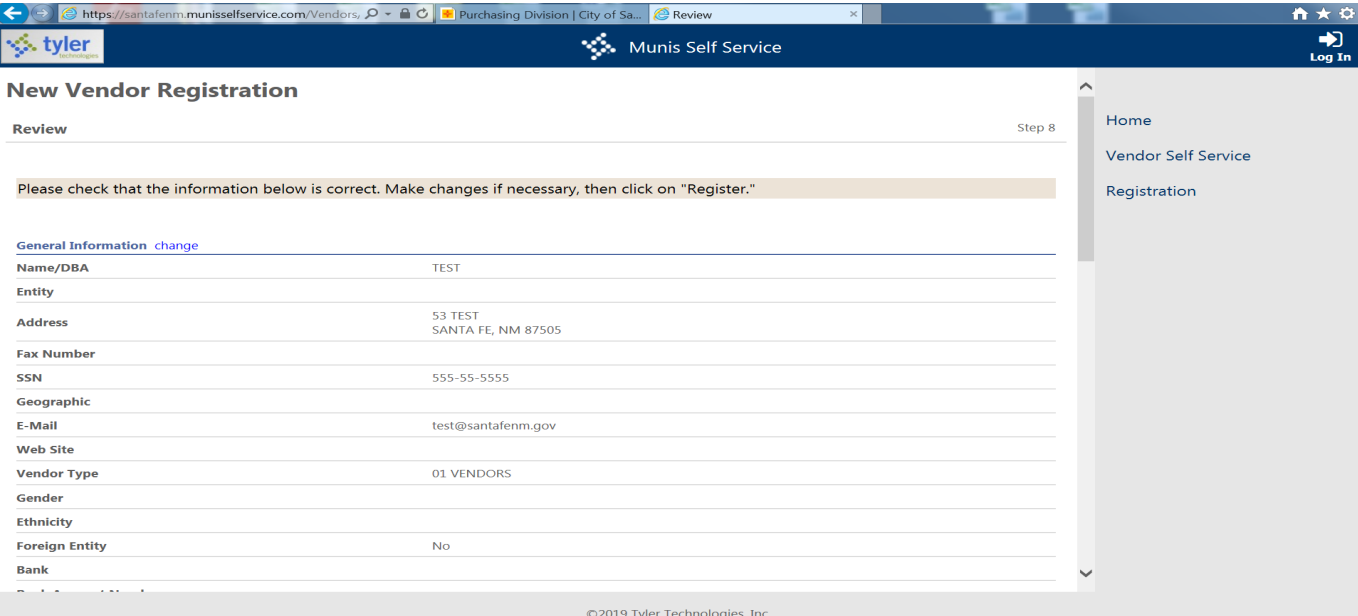

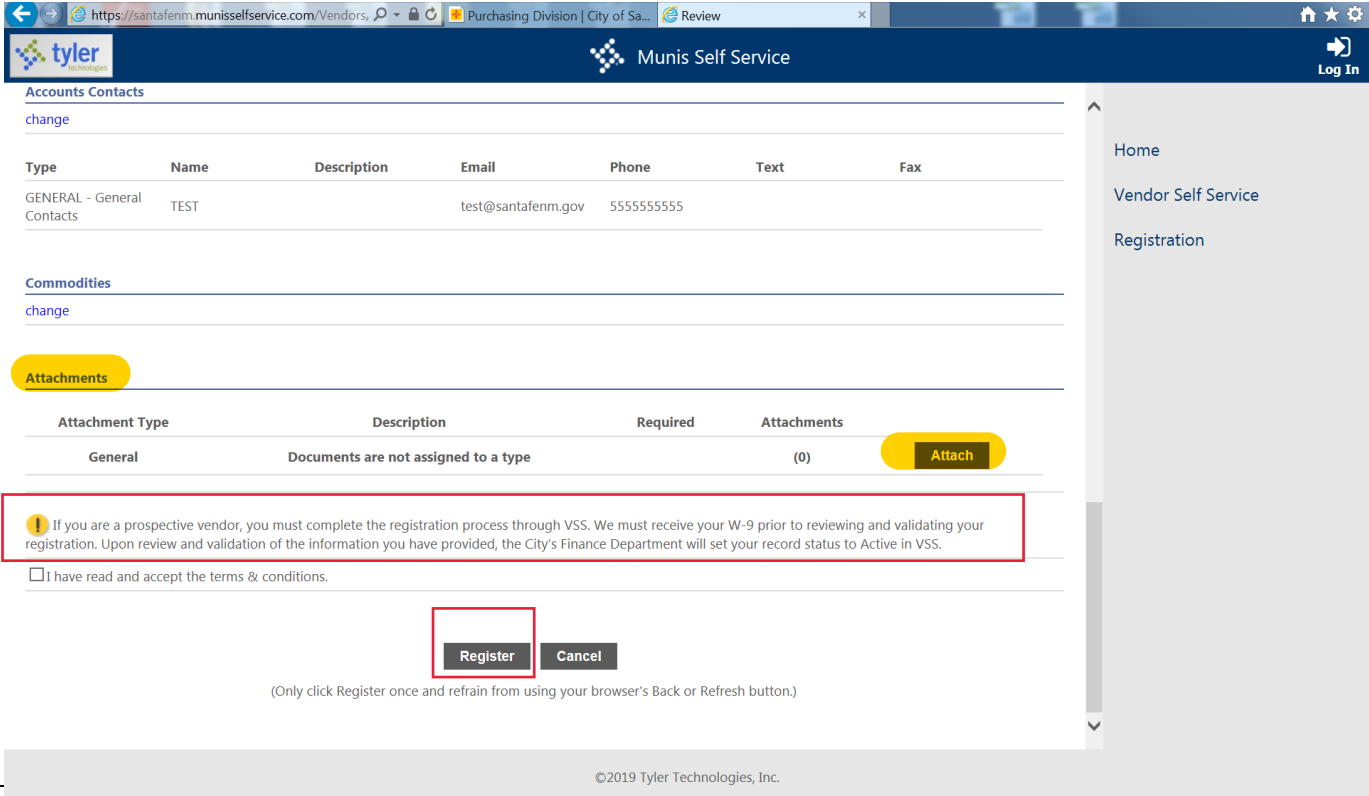

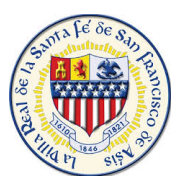

**Complete-** Congratulations! you have Registered/Created your Vendor Self Service Profile with the City of Santa Fe. At any time you may update your profile as needed.

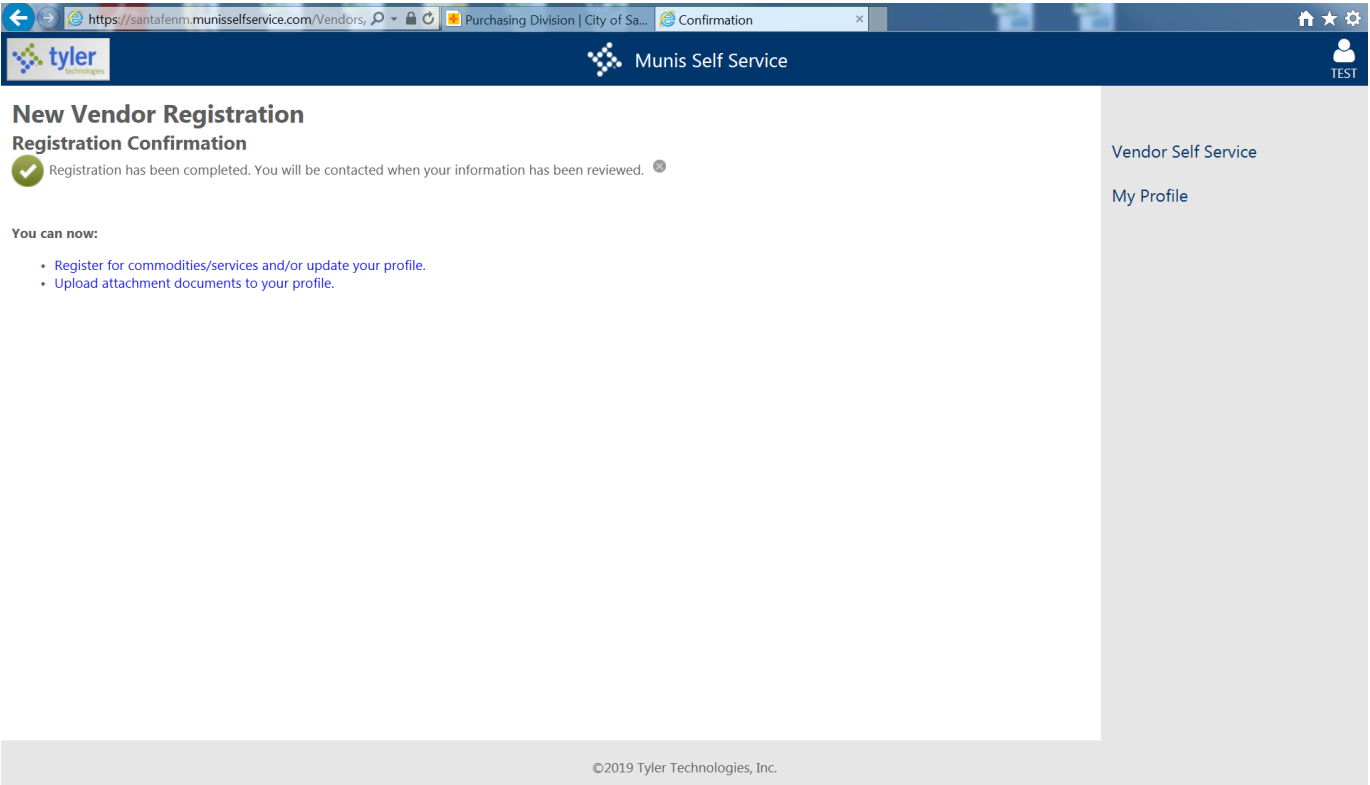